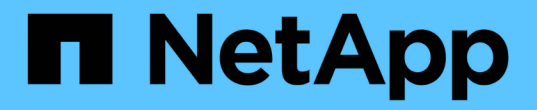

# 설치 및 설정 Install and maintain

NetApp April 19, 2024

This PDF was generated from https://docs.netapp.com/ko-kr/ontap-systems/asa800/install-setup.html on April 19, 2024. Always check docs.netapp.com for the latest.

# 목차

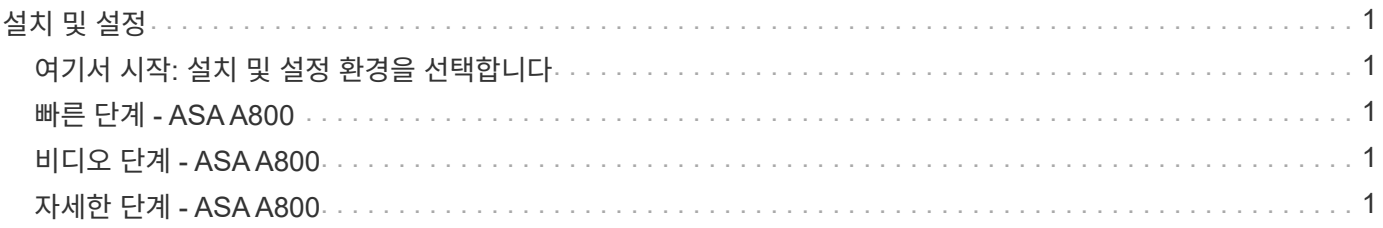

# <span id="page-2-0"></span>설치 및 설정

## <span id="page-2-1"></span>여기서 시작**:** 설치 및 설정 환경을 선택합니다

대부분의 구성(ASA 구성 포함)에서는 다양한 콘텐츠 형식 중에서 선택할 수 있습니다.

• ["](https://docs.netapp.com/ko-kr/ontap-systems/a800/install-quick-guide.html)[빠른](https://docs.netapp.com/ko-kr/ontap-systems/a800/install-quick-guide.html) [단계](https://docs.netapp.com/ko-kr/ontap-systems/a800/install-quick-guide.html)["](https://docs.netapp.com/ko-kr/ontap-systems/a800/install-quick-guide.html)

추가 콘텐츠에 대한 라이브 링크가 포함된 단계별 지침의 인쇄 가능한 PDF입니다.

• ["](https://docs.netapp.com/ko-kr/ontap-systems/a800/install-videos.html)[비디오](https://docs.netapp.com/ko-kr/ontap-systems/a800/install-videos.html) [단계](https://docs.netapp.com/ko-kr/ontap-systems/a800/install-videos.html)["](https://docs.netapp.com/ko-kr/ontap-systems/a800/install-videos.html)

단계별 지침을 비디오로 제공합니다.

• ["](https://docs.netapp.com/ko-kr/ontap-systems/a800/install-detailed-guide.html)[세부](https://docs.netapp.com/ko-kr/ontap-systems/a800/install-detailed-guide.html) [단계](https://docs.netapp.com/ko-kr/ontap-systems/a800/install-detailed-guide.html)["](https://docs.netapp.com/ko-kr/ontap-systems/a800/install-detailed-guide.html)

추가 컨텐츠에 대한 라이브 링크가 포함된 온라인 단계별 지침.

시스템이 MetroCluster IP 구성인 경우 를 참조하십시오 ["MetroCluster IP](https://docs.netapp.com/us-en/ontap-metrocluster/install-ip/index.html) [구성을](https://docs.netapp.com/us-en/ontap-metrocluster/install-ip/index.html) [설치합니다](https://docs.netapp.com/us-en/ontap-metrocluster/install-ip/index.html)["](https://docs.netapp.com/us-en/ontap-metrocluster/install-ip/index.html) 지침.

## <span id="page-2-2"></span>빠른 단계 **- ASA A800**

이 페이지에서는 랙 설치 및 케이블링에서 초기 시스템 시작까지 시스템을 설치하는 일반적인 방법에 대한 그래픽 지침을 제공합니다. 를 사용합니다 ["AFF A800](https://docs.netapp.com/ko-kr/ontap-systems/media/PDF/215-13082_2022-08_us-en_AFFA800_ISI.pdf) [설치](https://docs.netapp.com/ko-kr/ontap-systems/media/PDF/215-13082_2022-08_us-en_AFFA800_ISI.pdf) [및](https://docs.netapp.com/ko-kr/ontap-systems/media/PDF/215-13082_2022-08_us-en_AFFA800_ISI.pdf) [설정](https://docs.netapp.com/ko-kr/ontap-systems/media/PDF/215-13082_2022-08_us-en_AFFA800_ISI.pdf) [지침](https://docs.netapp.com/ko-kr/ontap-systems/media/PDF/215-13082_2022-08_us-en_AFFA800_ISI.pdf)["](https://docs.netapp.com/ko-kr/ontap-systems/media/PDF/215-13082_2022-08_us-en_AFFA800_ISI.pdf) NetApp 시스템 설치에 익숙한 경우

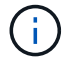

ASA A800은 AFF A800 시스템과 동일한 설치 절차를 사용합니다.

## <span id="page-2-3"></span>비디오 단계 **- ASA A800**

다음 비디오에서는 새 시스템의 설치 및 케이블 연결 방법을 보여줍니다.

["](https://netapp.hosted.panopto.com/Panopto/Pages/Embed.aspx?id=2a61ed74-a0ce-46c3-86d2-ab4b013c0030)[애니메이션](https://netapp.hosted.panopto.com/Panopto/Pages/Embed.aspx?id=2a61ed74-a0ce-46c3-86d2-ab4b013c0030) [- AFF A800](https://netapp.hosted.panopto.com/Panopto/Pages/Embed.aspx?id=2a61ed74-a0ce-46c3-86d2-ab4b013c0030) [설치](https://netapp.hosted.panopto.com/Panopto/Pages/Embed.aspx?id=2a61ed74-a0ce-46c3-86d2-ab4b013c0030) [및](https://netapp.hosted.panopto.com/Panopto/Pages/Embed.aspx?id=2a61ed74-a0ce-46c3-86d2-ab4b013c0030) [설정](https://netapp.hosted.panopto.com/Panopto/Pages/Embed.aspx?id=2a61ed74-a0ce-46c3-86d2-ab4b013c0030)

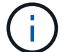

ASA A800은 AFF A800 시스템과 동일한 설치 절차를 사용합니다.

## <span id="page-2-4"></span>자세한 단계 **- ASA A800**

이 페이지에서는 ASA A800 시스템 설치를 위한 자세한 단계별 지침을 제공합니다.

**1**단계**:** 설치 준비

시스템을 설치하려면 계정을 만들고 시스템을 등록해야 합니다. 또한 시스템에 맞는 케이블 수와 유형을 확인하고 특정 네트워크 정보를 수집해야 합니다.

에 대한 액세스 권한이 있어야 합니다 ["NetApp Hardware Universe](https://hwu.netapp.com)[를](https://hwu.netapp.com) [참조하십시오](https://hwu.netapp.com)["](https://hwu.netapp.com) (HWU) - 사이트 요구사항에 대한 정보 및 구성된 시스템에 대한 추가 정보 에 대한 액세스 권한을 가질 수도 있습니다 ["](http://mysupport.netapp.com/documentation/productlibrary/index.html?productID=62286)[사용](http://mysupport.netapp.com/documentation/productlibrary/index.html?productID=62286) [중인](http://mysupport.netapp.com/documentation/productlibrary/index.html?productID=62286) [ONTAP](http://mysupport.netapp.com/documentation/productlibrary/index.html?productID=62286) [버전에](http://mysupport.netapp.com/documentation/productlibrary/index.html?productID=62286) [대한](http://mysupport.netapp.com/documentation/productlibrary/index.html?productID=62286) [릴리즈](http://mysupport.netapp.com/documentation/productlibrary/index.html?productID=62286) [노트](http://mysupport.netapp.com/documentation/productlibrary/index.html?productID=62286)["](http://mysupport.netapp.com/documentation/productlibrary/index.html?productID=62286) 이 시스템에 대한 자세한 내용은 를 참조하십시오.

#### 필요한 것

사이트에서 다음을 제공해야 합니다.

- 스토리지 시스템의 랙 공간입니다
- Phillips #2 드라이버
- 웹 브라우저를 사용하여 시스템을 네트워크 스위치 및 랩톱 또는 콘솔에 연결하는 추가 네트워킹 케이블 a. 모든 상자의 내용물을 풉니다.
	- b. 컨트롤러에서 시스템 일련 번호를 기록합니다.

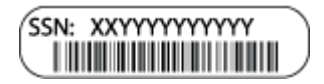

단계

1. 계정 설정:

a. 기존 계정에 로그인하거나 계정을 만듭니다.

- b. 등록[\("NetApp](https://mysupport.netapp.com/eservice/registerSNoAction.do?moduleName=RegisterMyProduct) [제품](https://mysupport.netapp.com/eservice/registerSNoAction.do?moduleName=RegisterMyProduct) [등록](https://mysupport.netapp.com/eservice/registerSNoAction.do?moduleName=RegisterMyProduct)["\)](https://mysupport.netapp.com/eservice/registerSNoAction.do?moduleName=RegisterMyProduct)를 클릭합니다.
- 2. 다운로드 및 설치 ["NetApp](https://mysupport.netapp.com/site/tools/tool-eula/activeiq-configadvisor) [다운로드](https://mysupport.netapp.com/site/tools/tool-eula/activeiq-configadvisor)[: Config Advisor"](https://mysupport.netapp.com/site/tools/tool-eula/activeiq-configadvisor) 노트북으로.
- 3. 받은 케이블의 수와 유형을 확인하고 기록합니다.

다음 표에서는 수신할 수 있는 케이블 유형을 보여 줍니다. 표에 나와 있지 않은 케이블을 받은 경우 를 참조하십시오 ["NetApp Hardware Universe](https://hwu.netapp.com)[를](https://hwu.netapp.com) [참조하십시오](https://hwu.netapp.com)["](https://hwu.netapp.com) 케이블을 찾아 사용 여부를 확인합니다.

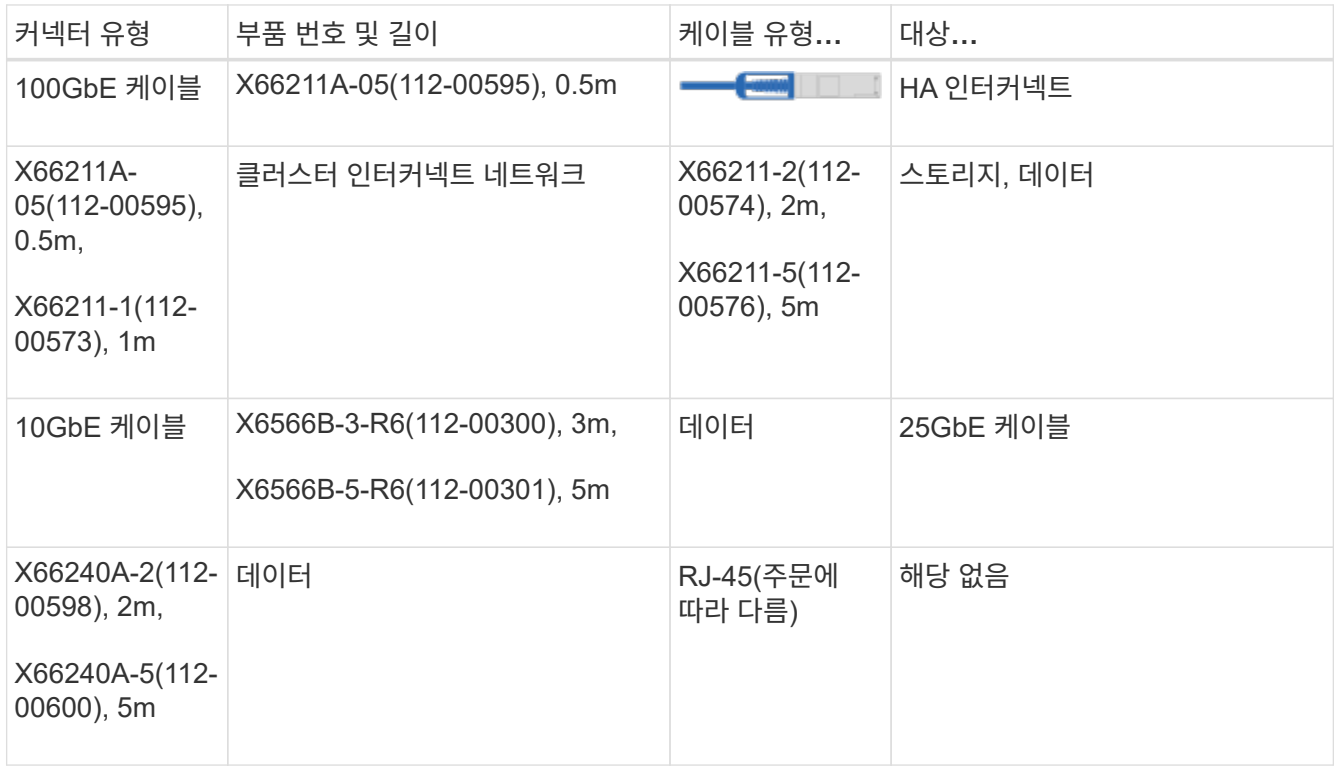

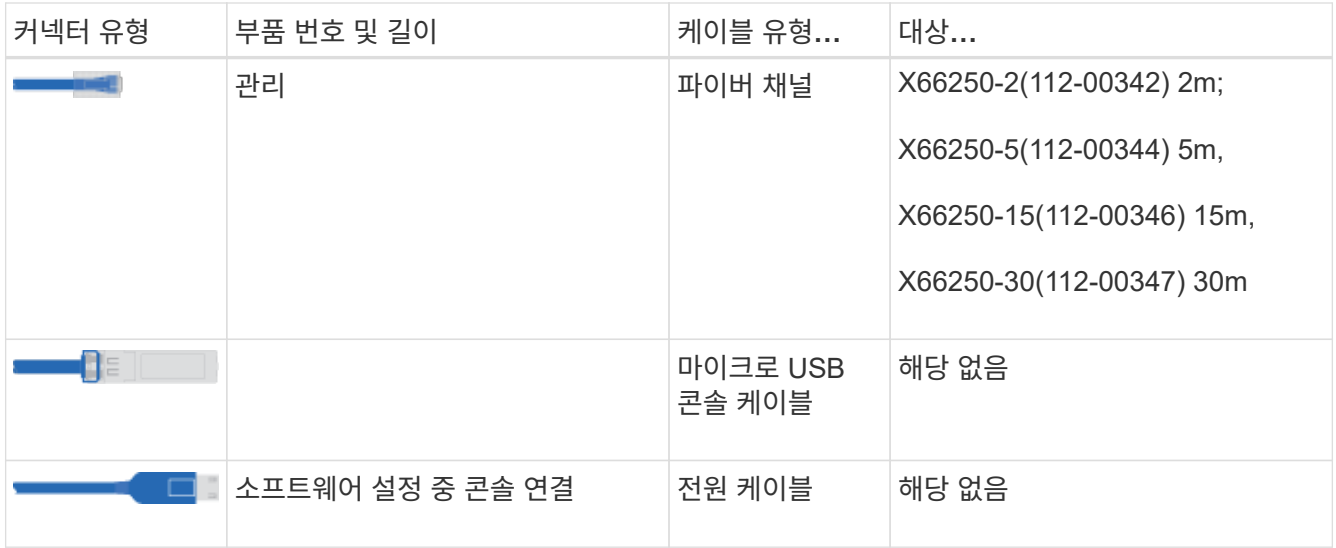

4. 를 다운로드하고 완료합니다 ["](https://library.netapp.com/ecm/ecm_download_file/ECMLP2839002)[클러스터](https://library.netapp.com/ecm/ecm_download_file/ECMLP2839002) [구성](https://library.netapp.com/ecm/ecm_download_file/ECMLP2839002) [워크시트](https://library.netapp.com/ecm/ecm_download_file/ECMLP2839002)[".](https://library.netapp.com/ecm/ecm_download_file/ECMLP2839002)

**2**단계**:** 하드웨어 설치

필요에 따라 4-포스트 랙 또는 NetApp 시스템 캐비닛에 시스템을 설치해야 합니다.

단계

1. 필요에 따라 레일 키트를 설치합니다.

["4-](https://docs.netapp.com/us-en/ontap-systems/platform-supplemental/superrail-install.html)[포스트](https://docs.netapp.com/us-en/ontap-systems/platform-supplemental/superrail-install.html) [랙에](https://docs.netapp.com/us-en/ontap-systems/platform-supplemental/superrail-install.html) [SuperRail](https://docs.netapp.com/us-en/ontap-systems/platform-supplemental/superrail-install.html) [설치](https://docs.netapp.com/us-en/ontap-systems/platform-supplemental/superrail-install.html)["](https://docs.netapp.com/us-en/ontap-systems/platform-supplemental/superrail-install.html)

2. 레일 키트에 포함된 지침에 따라 시스템을 설치하고 고정합니다.

 $\mathbf{d}$ 

시스템 무게와 관련된 안전 문제를 알고 있어야 합니다.

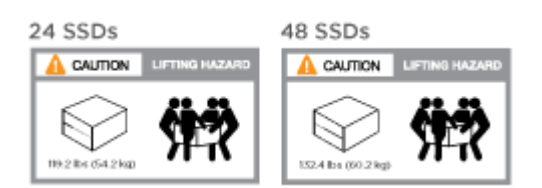

3. 케이블 관리 장치를 연결합니다(그림 참조).

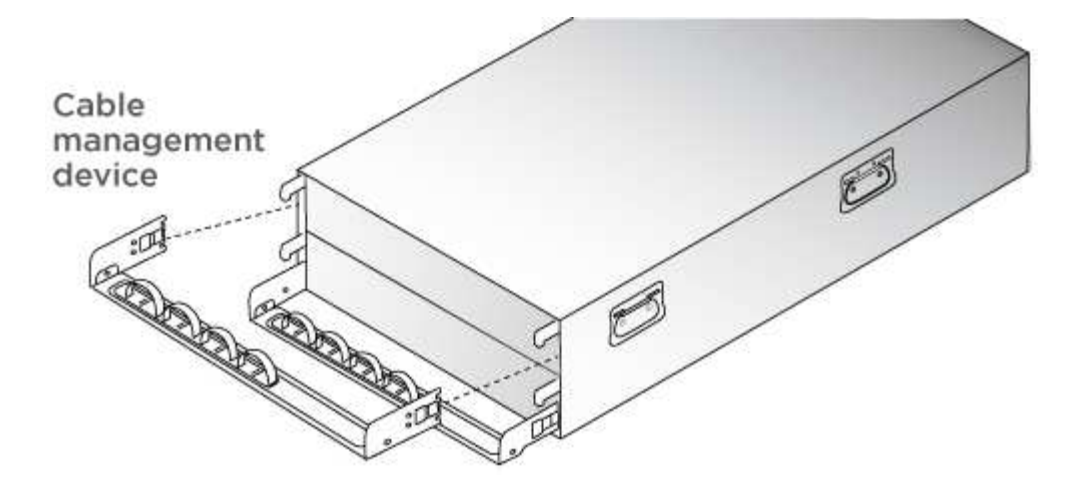

4. 시스템 전면에 베젤을 부착합니다.

**3**단계**:** 컨트롤러 케이블을 연결합니다

스위치가 없는 2노드 클러스터 방법 또는 클러스터 인터커넥트 네트워크 방법을 사용하여 플랫폼 클러스터에 대한 케이블 연결이 필요합니다. Fibre Channel 또는 iSCSI 호스트 네트워크 또는 직접 연결 스토리지에 대한 케이블 연결은 선택 사항입니다. 이 케이블 연결은 배타적이지 않으므로 호스트 네트워크 및 스토리지에 케이블을 연결할 수 있습니다.

필요한 케이블 연결**:** 컨트롤러를 클러스터에 케이블로 연결합니다

스위치가 없는 2노드 클러스터 방법을 사용하거나 클러스터 인터커넥트 네트워크를 사용하여 컨트롤러에 케이블을 연결합니다.

옵션 **1:** 스위치가 없는 **2**노드 클러스터를 케이블로 연결합니다

컨트롤러의 관리 네트워크 포트는 스위치에 연결됩니다. HA 인터커넥트 및 클러스터 인터커넥트 포트는 두 컨트롤러 모두에 케이블로 연결됩니다.

시작하기 전에

시스템을 스위치에 연결하는 방법에 대한 자세한 내용은 네트워크 관리자에게 문의하십시오.

그림 화살표에 올바른 케이블 커넥터 당김 탭 방향이 있는지 확인하십시오.

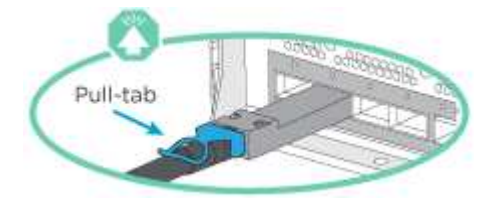

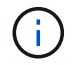

커넥터를 삽입할 때 딸깍 소리가 들려야 합니다. 딸깍 소리가 안 되면 커넥터를 제거하고 회전했다가 다시 시도하십시오.

단계

1. 애니메이션 또는 표 형식 단계를 사용하여 컨트롤러와 스위치 사이의 케이블 연결을 완료합니다.

[애니메이션](https://netapp.hosted.panopto.com/Panopto/Pages/Embed.aspx?id=edc42447-f721-4cbe-b080-ab0c0123a139) [-](https://netapp.hosted.panopto.com/Panopto/Pages/Embed.aspx?id=edc42447-f721-4cbe-b080-ab0c0123a139) [스위치가](https://netapp.hosted.panopto.com/Panopto/Pages/Embed.aspx?id=edc42447-f721-4cbe-b080-ab0c0123a139) [없는](https://netapp.hosted.panopto.com/Panopto/Pages/Embed.aspx?id=edc42447-f721-4cbe-b080-ab0c0123a139) [2](https://netapp.hosted.panopto.com/Panopto/Pages/Embed.aspx?id=edc42447-f721-4cbe-b080-ab0c0123a139)[노드](https://netapp.hosted.panopto.com/Panopto/Pages/Embed.aspx?id=edc42447-f721-4cbe-b080-ab0c0123a139) [클러스터를](https://netapp.hosted.panopto.com/Panopto/Pages/Embed.aspx?id=edc42447-f721-4cbe-b080-ab0c0123a139) [케이블로](https://netapp.hosted.panopto.com/Panopto/Pages/Embed.aspx?id=edc42447-f721-4cbe-b080-ab0c0123a139) [연결합니다](https://netapp.hosted.panopto.com/Panopto/Pages/Embed.aspx?id=edc42447-f721-4cbe-b080-ab0c0123a139)

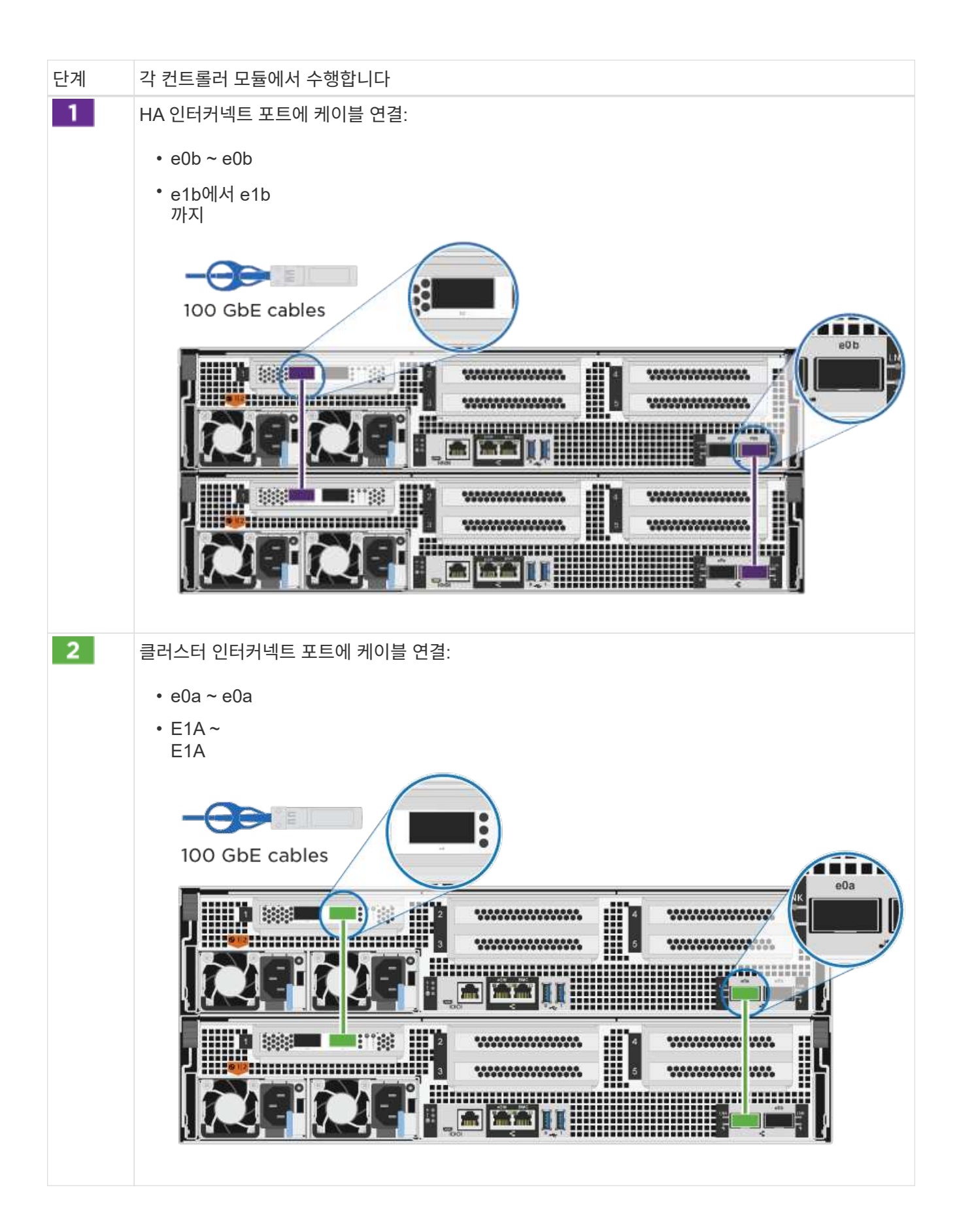

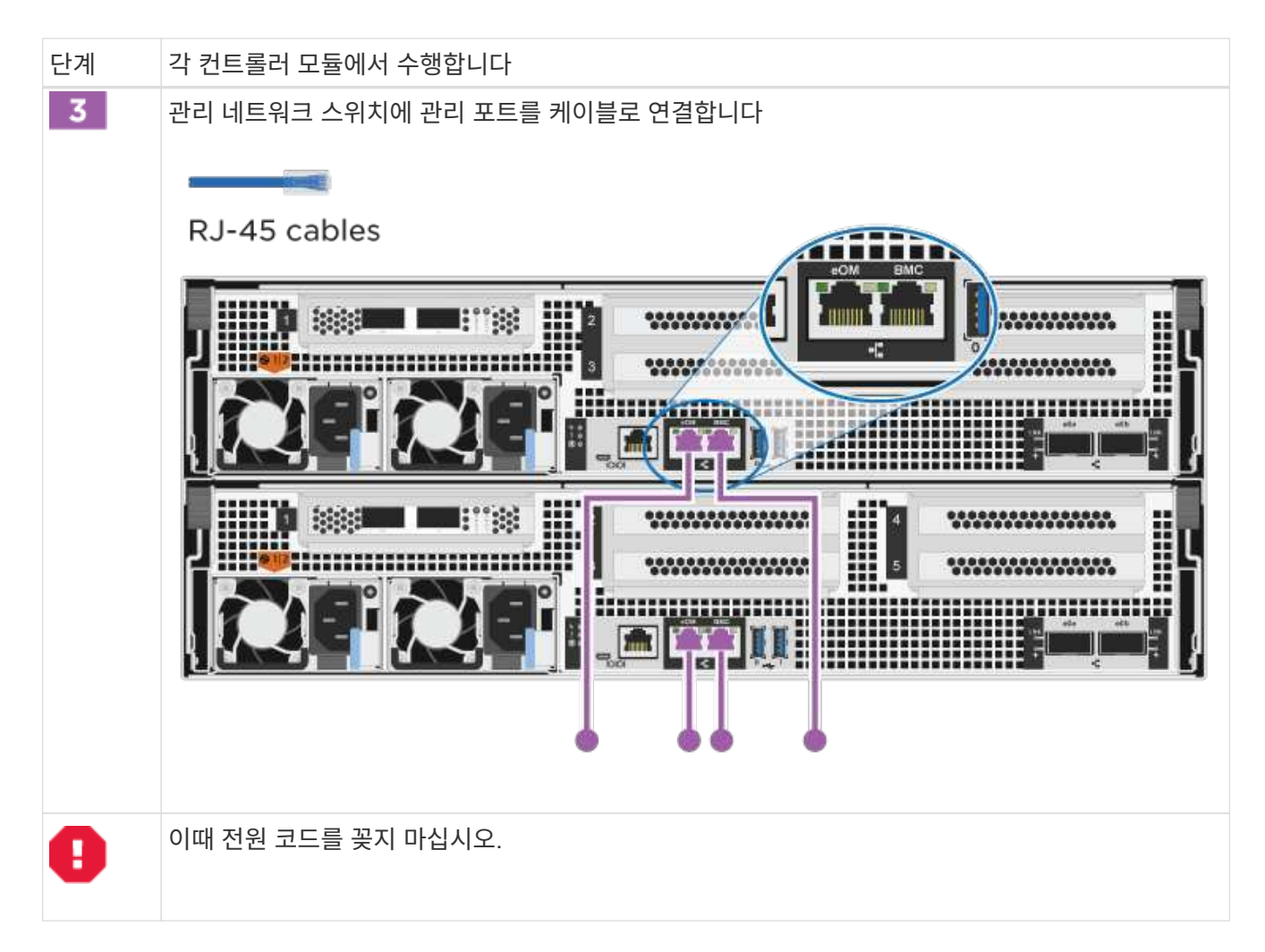

2. 케이블 연결 옵션을 수행하려면 다음을 참조하십시오.

- 옵[션](#page-10-0) [1: Fibre Channel](#page-10-0) [호스트](#page-10-0) [네트워크에](#page-10-0) [케이블을](#page-10-0) [연결합니다](#page-10-0)
- 옵[션](#page-11-0) [2: 10GbE](#page-11-0) [호스트](#page-11-0) [네트워크에](#page-11-0) [케이블](#page-11-0) [연결](#page-11-0)
- 옵[션](#page-12-0) [3:](#page-12-0) [컨트롤러를](#page-12-0) [단일](#page-12-0) [드라이브](#page-12-0) 쉘[프에](#page-12-0) [연결합니다](#page-12-0)
- 옵[션](#page-14-0) [4:](#page-14-0) [컨트롤러를](#page-14-0) [두](#page-14-0) [드라이브](#page-14-0) 쉘[프에](#page-14-0) [연결합니다](#page-14-0)
- 3. 시스템 설정을 완료하려면 을 참조하십시오 ["4](#page-2-4)[단계](#page-2-4)[:](#page-2-4) [시스템](#page-2-4) [설치](#page-2-4) [및](#page-2-4) [구성을](#page-2-4) [완료합니다](#page-2-4)[".](#page-2-4)

옵션 **2:** 스위치 클러스터 케이블 연결

컨트롤러의 클러스터 인터커넥트 및 관리 네트워크 포트는 스위치에 연결되고 HA 인터커넥트 포트는 두 컨트롤러에 케이블로 연결됩니다.

시작하기 전에

시스템을 스위치에 연결하는 방법에 대한 자세한 내용은 네트워크 관리자에게 문의하십시오.

그림 화살표에 올바른 케이블 커넥터 당김 탭 방향이 있는지 확인하십시오.

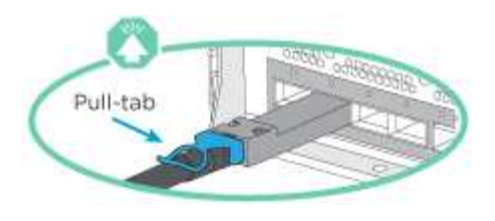

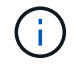

커넥터를 삽입할 때 딸깍 소리가 들려야 합니다. 딸깍 소리가 안 되면 커넥터를 제거하고 회전했다가 다시 시도하십시오.

단계

1. 애니메이션 또는 표 형식 단계를 사용하여 컨트롤러와 스위치 사이의 케이블 연결을 완료합니다.

## [애니메이션](https://netapp.hosted.panopto.com/Panopto/Pages/Embed.aspx?id=49e48140-4c5a-4395-a7d7-ab0c0123a10e) [-](https://netapp.hosted.panopto.com/Panopto/Pages/Embed.aspx?id=49e48140-4c5a-4395-a7d7-ab0c0123a10e) [스위치](https://netapp.hosted.panopto.com/Panopto/Pages/Embed.aspx?id=49e48140-4c5a-4395-a7d7-ab0c0123a10e) [클러스터](https://netapp.hosted.panopto.com/Panopto/Pages/Embed.aspx?id=49e48140-4c5a-4395-a7d7-ab0c0123a10e) [케이블](https://netapp.hosted.panopto.com/Panopto/Pages/Embed.aspx?id=49e48140-4c5a-4395-a7d7-ab0c0123a10e) [연결](https://netapp.hosted.panopto.com/Panopto/Pages/Embed.aspx?id=49e48140-4c5a-4395-a7d7-ab0c0123a10e)

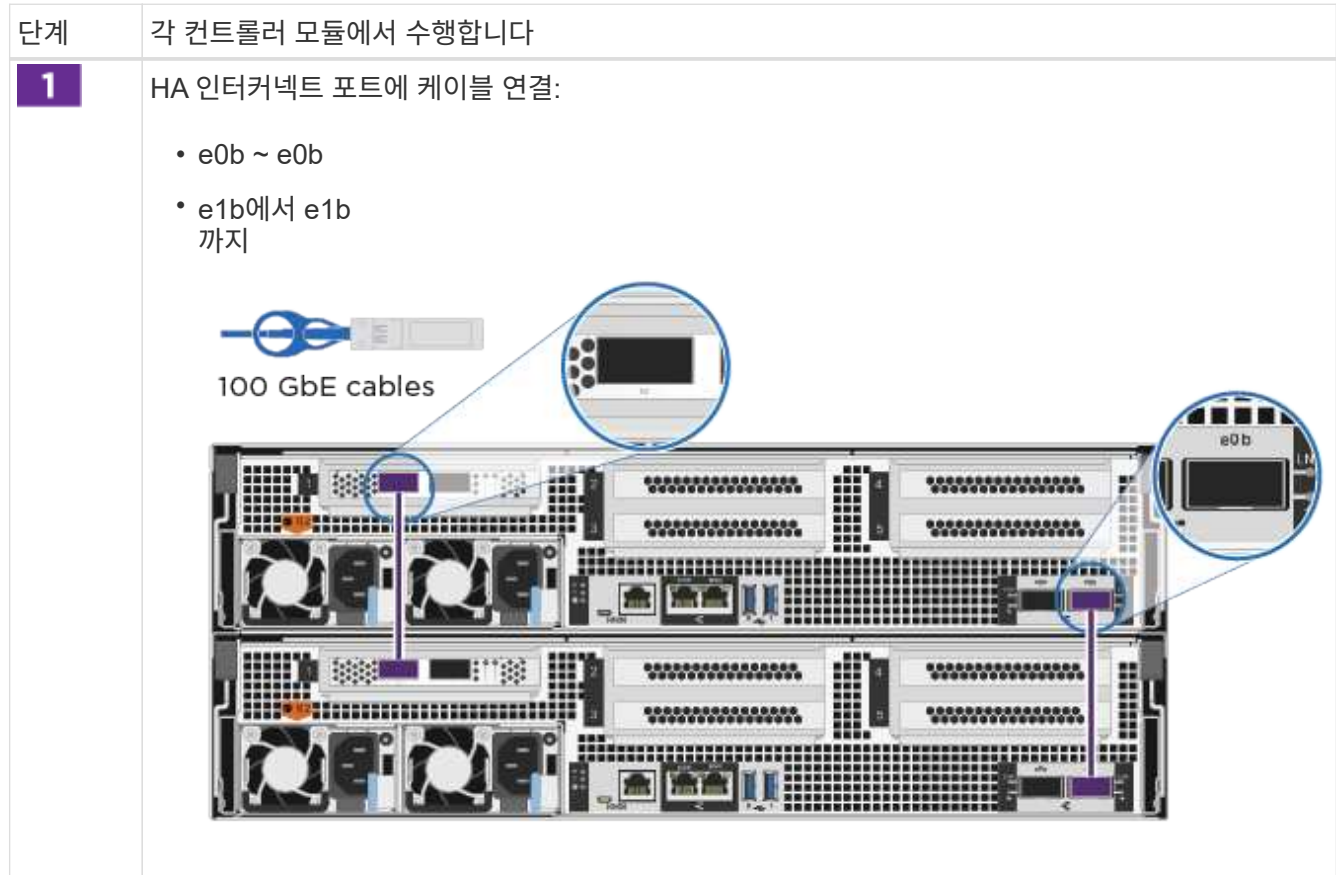

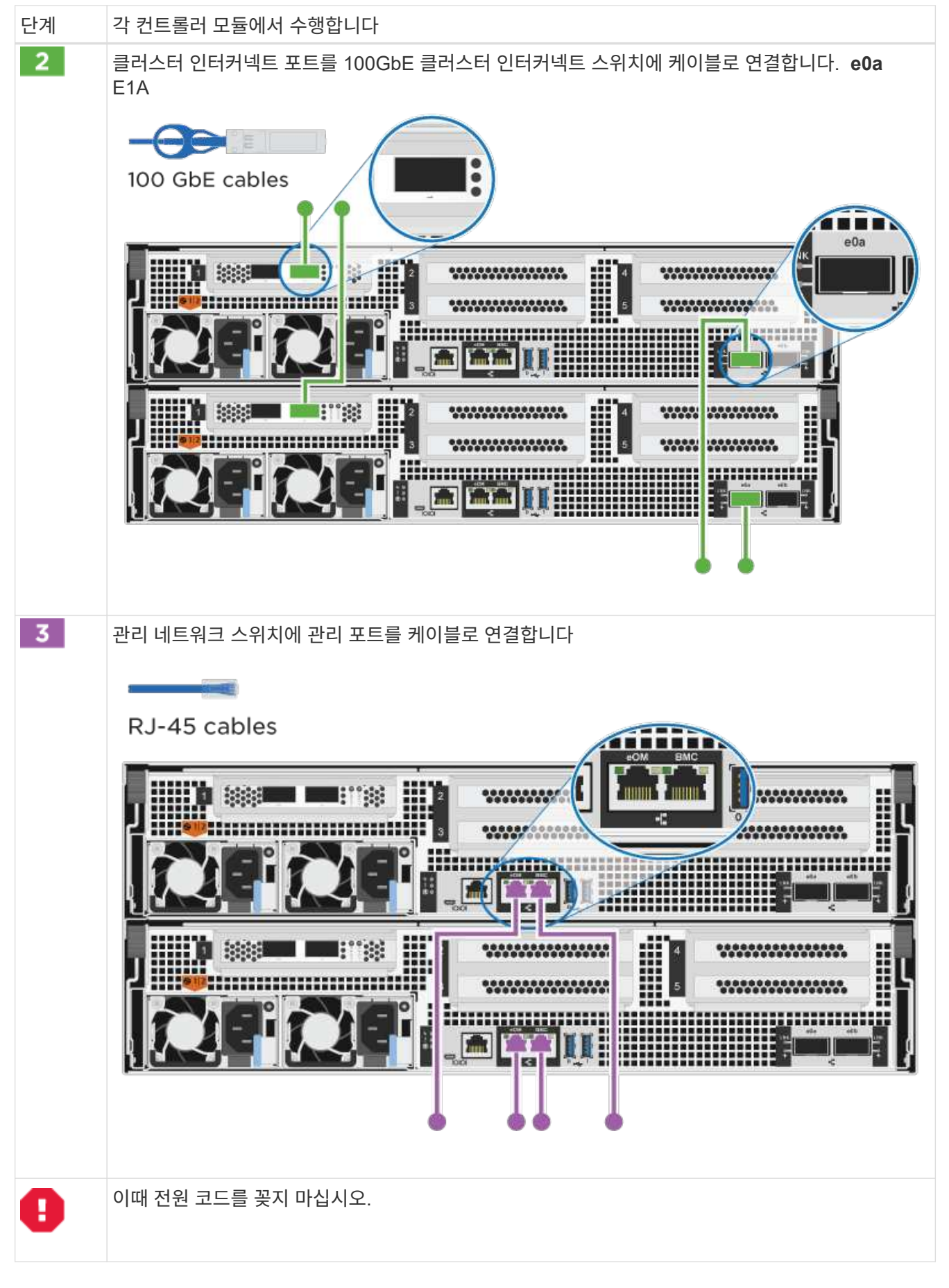

2. 케이블 연결 옵션을 수행하려면 다음을 참조하십시오.

- 옵[션](#page-10-0) [1: Fibre Channel](#page-10-0) [호스트](#page-10-0) [네트워크에](#page-10-0) [케이블을](#page-10-0) [연결합니다](#page-10-0)
- 옵[션](#page-11-0) [2: 10GbE](#page-11-0) [호스트](#page-11-0) [네트워크에](#page-11-0) [케이블](#page-11-0) [연결](#page-11-0)
- 옵[션](#page-12-0) [3:](#page-12-0) [컨트롤러를](#page-12-0) [단일](#page-12-0) [드라이브](#page-12-0) 쉘[프에](#page-12-0) [연결합니다](#page-12-0)
- 옵[션](#page-14-0) [4:](#page-14-0) [컨트롤러를](#page-14-0) [두](#page-14-0) [드라이브](#page-14-0) 쉘[프에](#page-14-0) [연결합니다](#page-14-0)

3. 시스템 설정을 완료하려면 을 참조하십시오 ["4](#page-2-4)[단계](#page-2-4)[:](#page-2-4) [시스템](#page-2-4) [설치](#page-2-4) [및](#page-2-4) [구성을](#page-2-4) [완료합니다](#page-2-4)[".](#page-2-4)

케이블 연결 옵션**:** 케이블 구성에 따라 달라지는 옵션

Fibre Channel 또는 iSCSI 호스트 네트워크 또는 직접 연결 스토리지에 대한 구성 종속 케이블 연결 옵션이 있습니다. 이 케이블 연결은 배타적이지 않으므로 호스트 네트워크 및 스토리지에 케이블로 연결할 수 있습니다.

<span id="page-10-0"></span>옵션 **1: Fibre Channel** 호스트 네트워크에 케이블을 연결합니다

컨트롤러의 파이버 채널 포트는 파이버 채널 호스트 네트워크 스위치에 연결됩니다.

시작하기 전에

 $(i)$ 

시스템을 스위치에 연결하는 방법에 대한 자세한 내용은 네트워크 관리자에게 문의하십시오.

그림 화살표에 올바른 케이블 커넥터 당김 탭 방향이 있는지 확인하십시오.

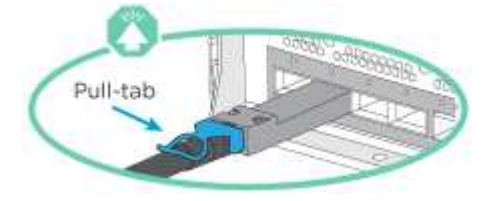

커넥터를 삽입할 때 딸깍 소리가 들려야 합니다. 딸깍 소리가 안 되면 커넥터를 제거하고 회전했다가 다시 시도하십시오.

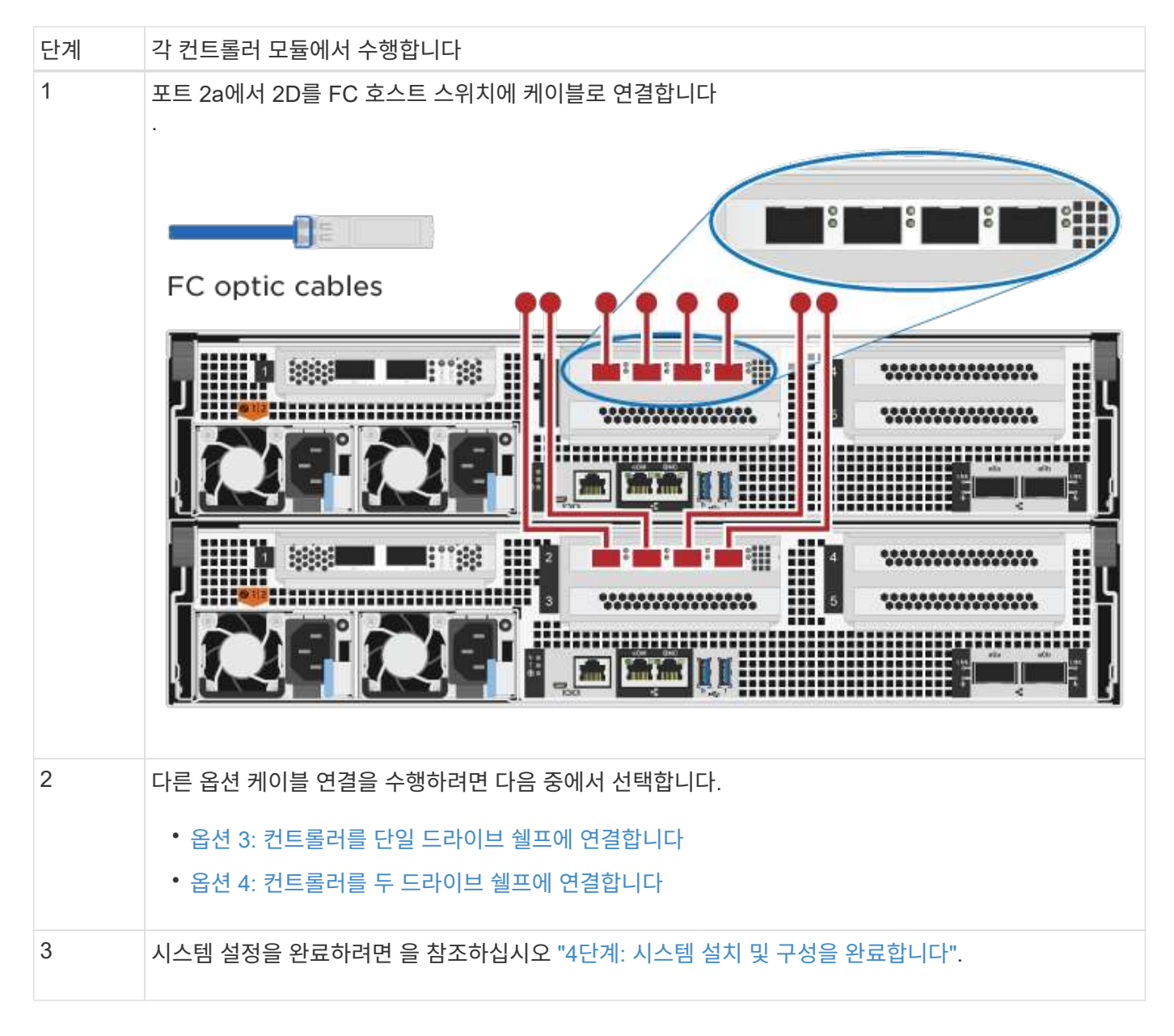

#### <span id="page-11-0"></span>옵션 **2: 10GbE** 호스트 네트워크에 케이블 연결

컨트롤러의 10GbE 포트는 10GbE 호스트 네트워크 스위치에 연결됩니다.

시작하기 전에

시스템을 스위치에 연결하는 방법에 대한 자세한 내용은 네트워크 관리자에게 문의하십시오.

그림 화살표에 올바른 케이블 커넥터 당김 탭 방향이 있는지 확인하십시오.

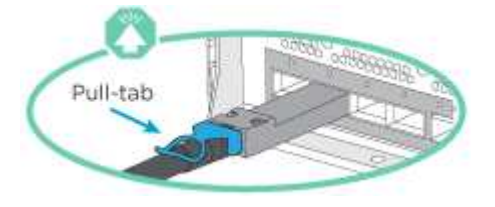

커넥터를 삽입할 때 딸깍 소리가 들려야 합니다. 딸깍 소리가 안 되면 커넥터를 제거하고 회전했다가 다시 시도하십시오.

G

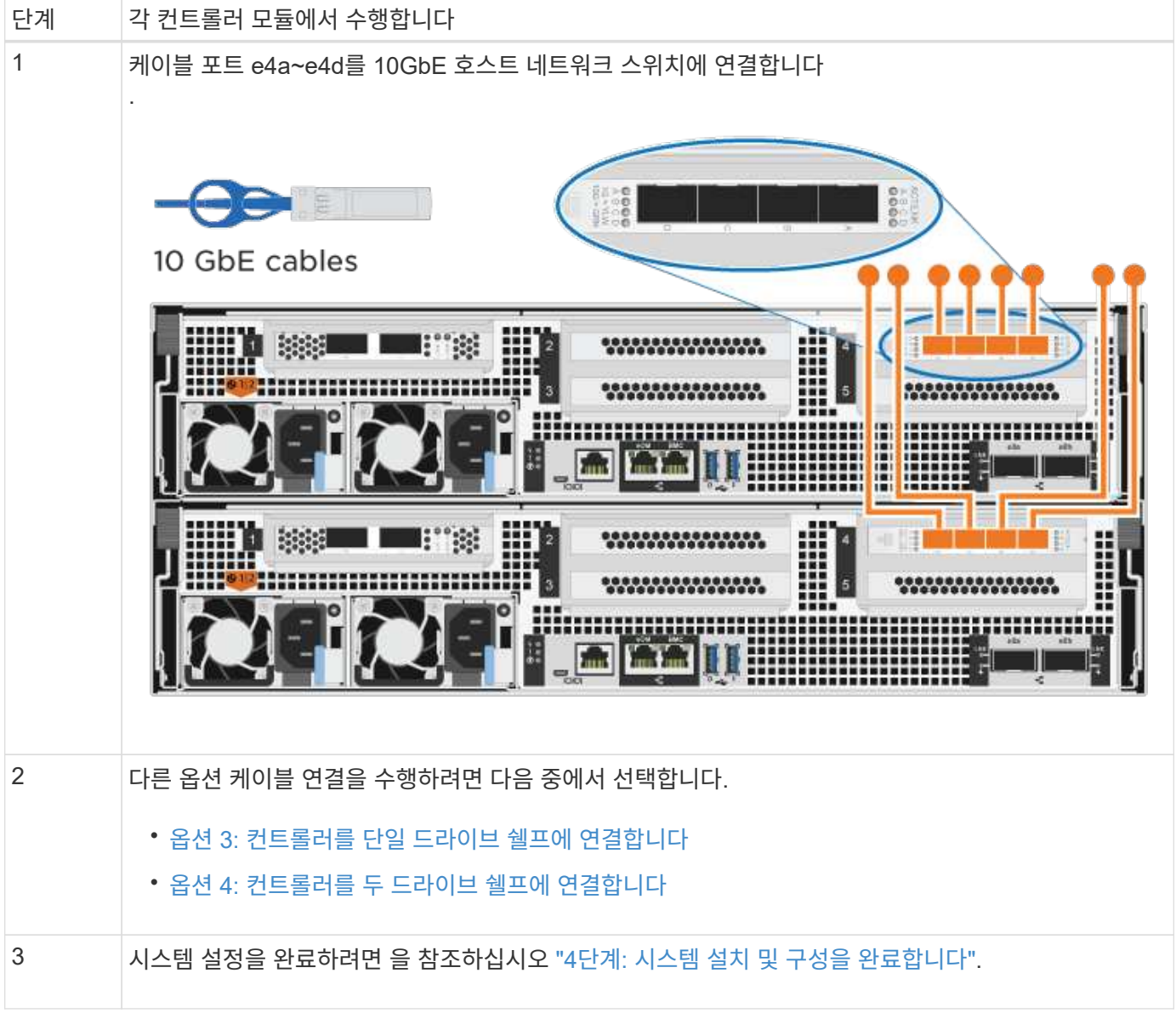

<span id="page-12-0"></span>옵션 **3:** 컨트롤러를 단일 드라이브 쉘프에 연결합니다

각 컨트롤러를 NS224 드라이브 쉘프의 NSM 모듈에 케이블로 연결해야 합니다.

시작하기 전에

그림 화살표에 올바른 케이블 커넥터 당김 탭 방향이 있는지 확인하십시오.

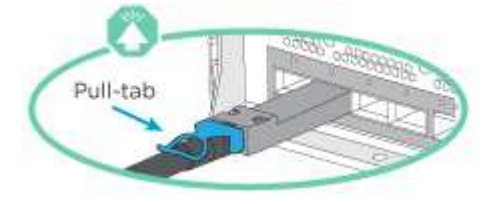

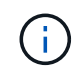

커넥터를 삽입할 때 딸깍 소리가 들려야 합니다. 딸깍 소리가 안 되면 커넥터를 제거하고 회전했다가 다시 시도하십시오.

애니메이션 또는 표 형식 단계를 사용하여 컨트롤러를 단일 쉘프에 연결합니다.

### [애니메이션](https://netapp.hosted.panopto.com/Panopto/Pages/Embed.aspx?id=09dade4f-00bd-4d41-97d7-ab0c0123a0b4) [-](https://netapp.hosted.panopto.com/Panopto/Pages/Embed.aspx?id=09dade4f-00bd-4d41-97d7-ab0c0123a0b4) [컨트롤러를](https://netapp.hosted.panopto.com/Panopto/Pages/Embed.aspx?id=09dade4f-00bd-4d41-97d7-ab0c0123a0b4) [단일](https://netapp.hosted.panopto.com/Panopto/Pages/Embed.aspx?id=09dade4f-00bd-4d41-97d7-ab0c0123a0b4) [드라이브](https://netapp.hosted.panopto.com/Panopto/Pages/Embed.aspx?id=09dade4f-00bd-4d41-97d7-ab0c0123a0b4) [쉘](https://netapp.hosted.panopto.com/Panopto/Pages/Embed.aspx?id=09dade4f-00bd-4d41-97d7-ab0c0123a0b4)[프에](https://netapp.hosted.panopto.com/Panopto/Pages/Embed.aspx?id=09dade4f-00bd-4d41-97d7-ab0c0123a0b4) [연결합니다](https://netapp.hosted.panopto.com/Panopto/Pages/Embed.aspx?id=09dade4f-00bd-4d41-97d7-ab0c0123a0b4)

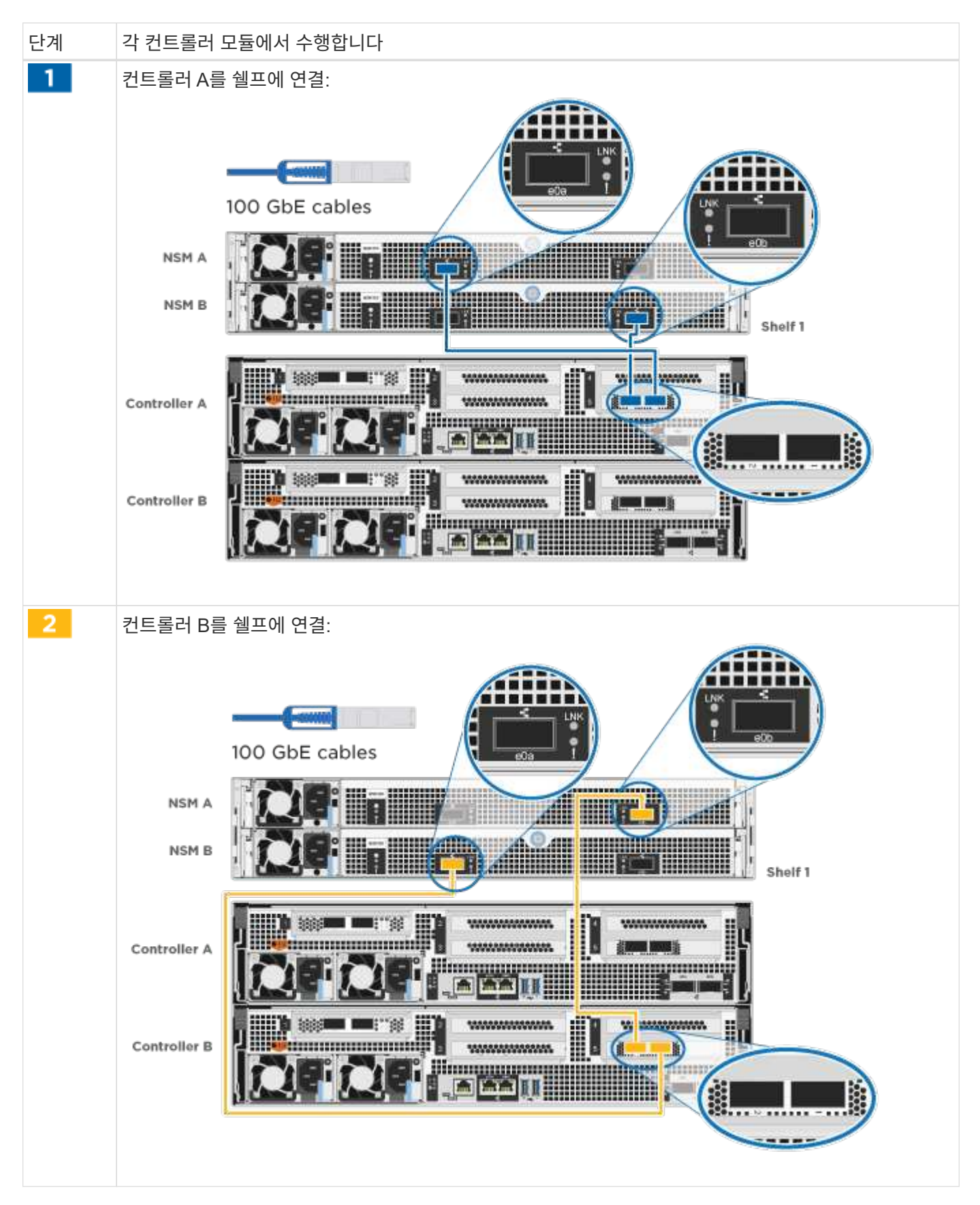

시스템 설정을 완료하려면 을 참조하십시오 ["4](#page-2-4)[단계](#page-2-4)[:](#page-2-4) [시스템](#page-2-4) [설치](#page-2-4) [및](#page-2-4) [구성을](#page-2-4) [완료합니다](#page-2-4)[".](#page-2-4)

<span id="page-14-0"></span>옵션 **4:** 컨트롤러를 두 드라이브 쉘프에 연결합니다

각 컨트롤러를 NS224 드라이브 쉘프의 NSM 모듈에 케이블로 연결해야 합니다.

시작하기 전에

그림 화살표에 올바른 케이블 커넥터 당김 탭 방향이 있는지 확인하십시오.

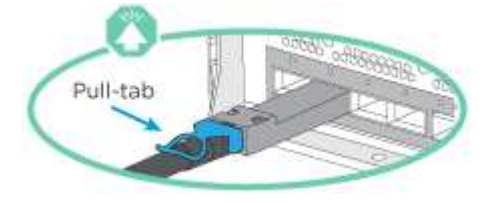

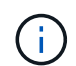

커넥터를 삽입할 때 딸깍 소리가 들려야 합니다. 딸깍 소리가 안 되면 커넥터를 제거하고 회전했다가 다시 시도하십시오.

애니메이션 또는 표 형식 단계를 사용하여 컨트롤러를 두 드라이브 쉘프에 연결합니다.

[애니메이션](https://netapp.hosted.panopto.com/Panopto/Pages/Embed.aspx?id=fe50ac38-9375-4e6b-85af-ab0c0123a0e0) [-](https://netapp.hosted.panopto.com/Panopto/Pages/Embed.aspx?id=fe50ac38-9375-4e6b-85af-ab0c0123a0e0) [컨트롤러를](https://netapp.hosted.panopto.com/Panopto/Pages/Embed.aspx?id=fe50ac38-9375-4e6b-85af-ab0c0123a0e0) [두](https://netapp.hosted.panopto.com/Panopto/Pages/Embed.aspx?id=fe50ac38-9375-4e6b-85af-ab0c0123a0e0) [드라이브](https://netapp.hosted.panopto.com/Panopto/Pages/Embed.aspx?id=fe50ac38-9375-4e6b-85af-ab0c0123a0e0) 쉘[프에](https://netapp.hosted.panopto.com/Panopto/Pages/Embed.aspx?id=fe50ac38-9375-4e6b-85af-ab0c0123a0e0) [연결합니다](https://netapp.hosted.panopto.com/Panopto/Pages/Embed.aspx?id=fe50ac38-9375-4e6b-85af-ab0c0123a0e0)

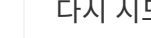

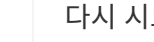

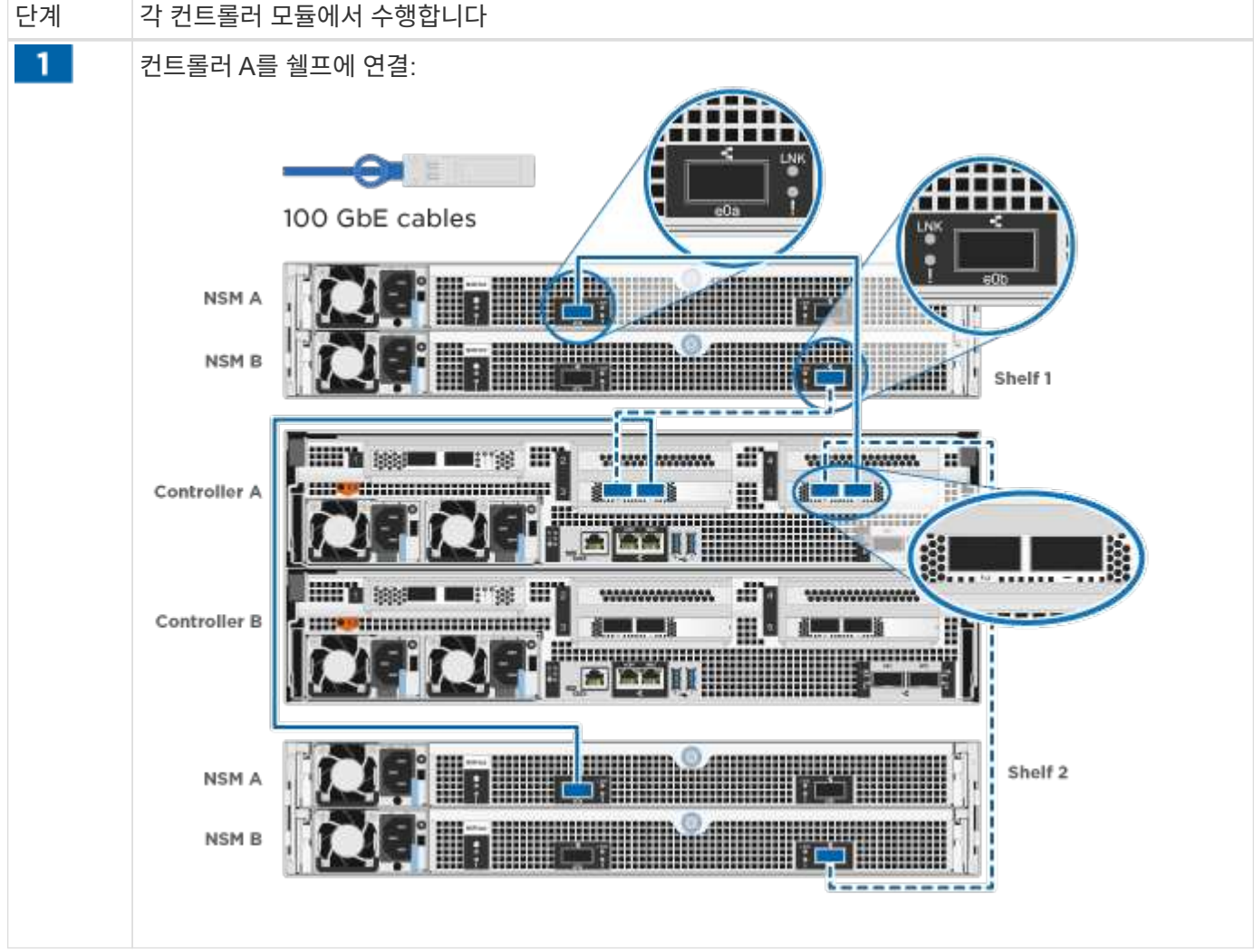

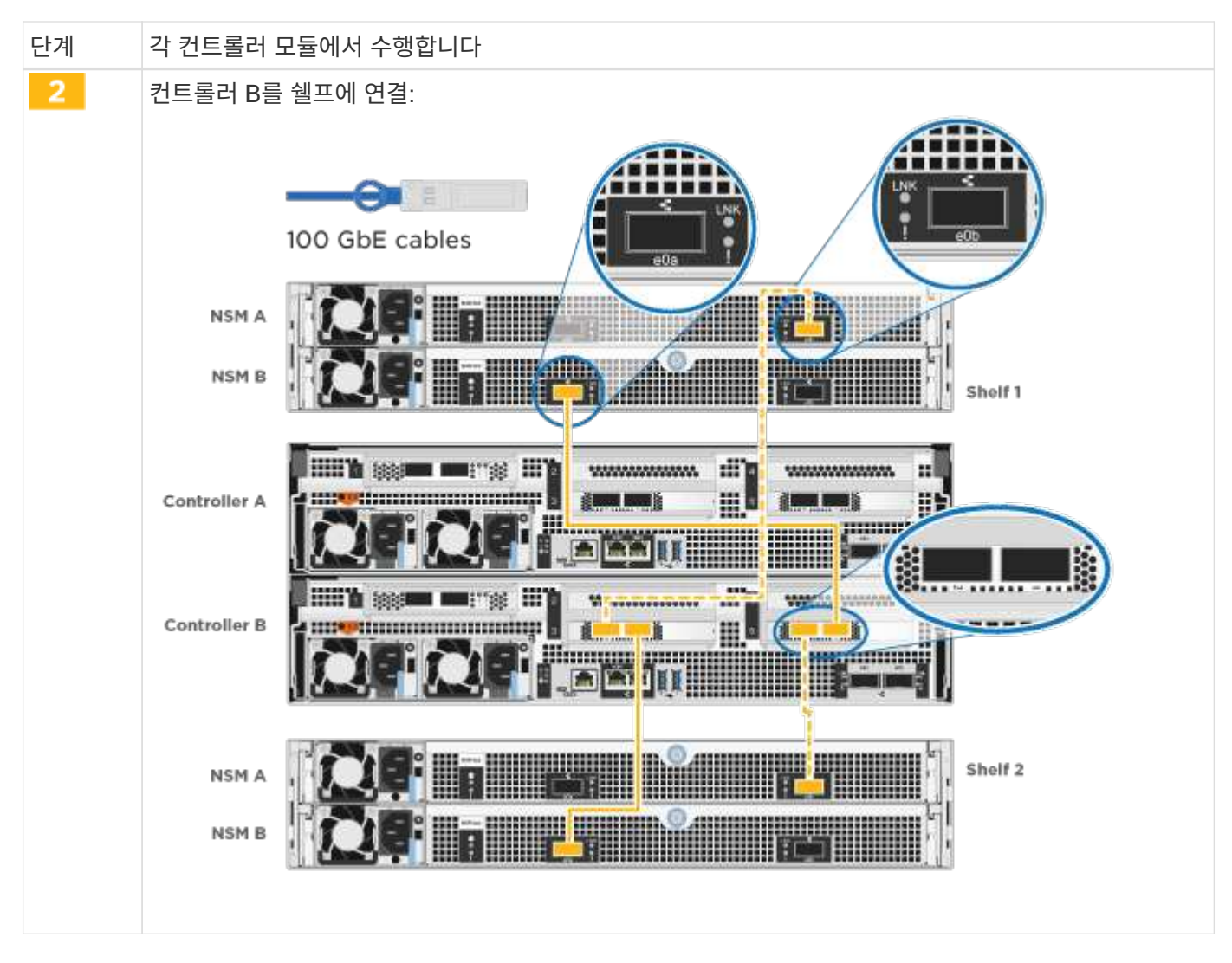

시스템 설정을 완료하려면 을 참조하십시오 ["4](#page-2-4)[단계](#page-2-4)[:](#page-2-4) [시스템](#page-2-4) [설치](#page-2-4) [및](#page-2-4) [구성을](#page-2-4) [완료합니다](#page-2-4)[".](#page-2-4)

## **4**단계**:** 시스템 설치 및 구성을 완료합니다

스위치 및 랩톱에 대한 연결만 제공하는 클러스터 검색을 사용하거나 시스템의 컨트롤러에 직접 연결한 다음 관리 스위치에 연결하여 시스템 설치 및 구성을 완료합니다.

옵션 **1:** 네트워크 검색이 활성화된 경우 시스템 설치 및 구성을 완료합니다

랩톱에서 네트워크 검색을 사용하도록 설정한 경우 자동 클러스터 검색을 사용하여 시스템 설정 및 구성을 완료할 수 있습니다.

단계

1. 전원 코드를 컨트롤러 전원 공급 장치에 연결한 다음 다른 회로의 전원 공급 장치에 연결합니다.

시스템이 부팅을 시작합니다. 초기 부팅에는 최대 8분이 소요될 수 있습니다.

2. 랩톱에 네트워크 검색이 활성화되어 있는지 확인합니다.

자세한 내용은 노트북의 온라인 도움말을 참조하십시오.

3. 애니메이션을 사용하여 노트북을 관리 스위치에 연결합니다.

[애니메이션](https://netapp.hosted.panopto.com/Panopto/Pages/Embed.aspx?id=d61f983e-f911-4b76-8b3a-ab1b0066909b) [-](https://netapp.hosted.panopto.com/Panopto/Pages/Embed.aspx?id=d61f983e-f911-4b76-8b3a-ab1b0066909b) [노트북을](https://netapp.hosted.panopto.com/Panopto/Pages/Embed.aspx?id=d61f983e-f911-4b76-8b3a-ab1b0066909b) [관리](https://netapp.hosted.panopto.com/Panopto/Pages/Embed.aspx?id=d61f983e-f911-4b76-8b3a-ab1b0066909b) [스위치에](https://netapp.hosted.panopto.com/Panopto/Pages/Embed.aspx?id=d61f983e-f911-4b76-8b3a-ab1b0066909b) [연결합니다](https://netapp.hosted.panopto.com/Panopto/Pages/Embed.aspx?id=d61f983e-f911-4b76-8b3a-ab1b0066909b)

4. 나열된 ONTAP 아이콘을 선택하여 다음을 검색합니다.

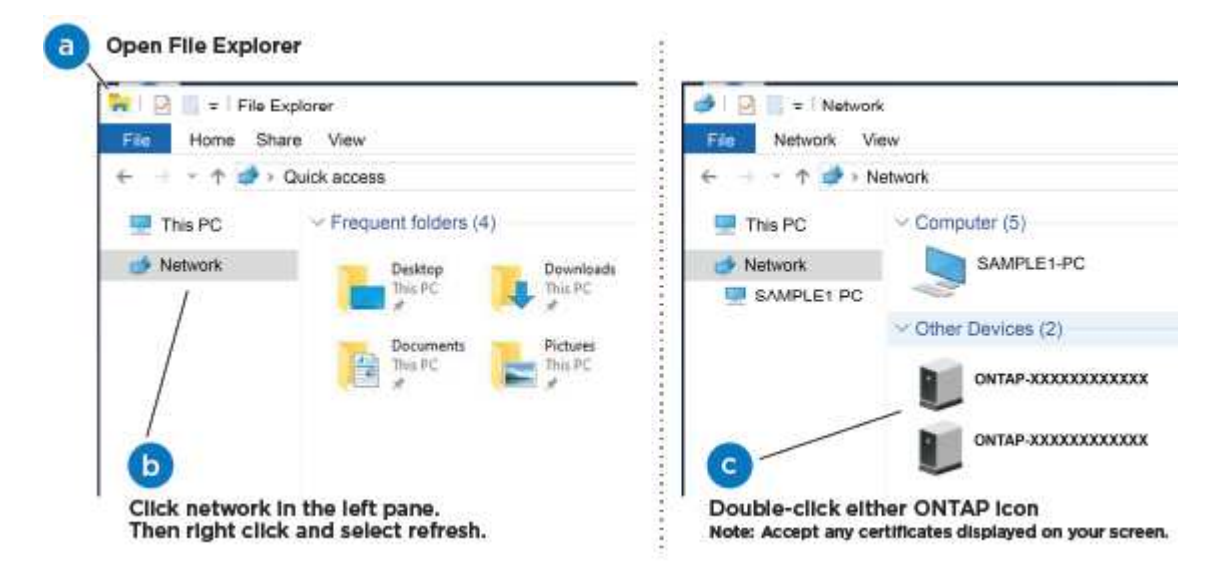

- a. 파일 탐색기를 엽니다.
- b. 왼쪽 창에서 \* 네트워크 \* 를 클릭합니다.
- c. 마우스 오른쪽 버튼을 클릭하고 \* 새로 고침 \* 을 선택합니다.
- d. ONTAP 아이콘을 두 번 클릭하고 화면에 표시된 인증서를 수락합니다.

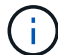

xxxxx는 대상 노드의 시스템 일련 번호입니다.

System Manager가 열립니다.

- 5. System Manager의 안내에 따라 설정을 사용하여 에서 수집한 데이터를 사용하여 시스템을 구성합니다 ["ONTAP](https://library.netapp.com/ecm/ecm_download_file/ECMLP2862613) [구성](https://library.netapp.com/ecm/ecm_download_file/ECMLP2862613) [가이드](https://library.netapp.com/ecm/ecm_download_file/ECMLP2862613) [를](https://library.netapp.com/ecm/ecm_download_file/ECMLP2862613) [참조하십시오](https://library.netapp.com/ecm/ecm_download_file/ECMLP2862613)[".](https://library.netapp.com/ecm/ecm_download_file/ECMLP2862613)
- 6. Config Advisor을 실행하여 시스템의 상태를 확인하십시오.
- 7. 초기 구성을 완료한 후 로 이동합니다 ["ONTAP](https://www.netapp.com/data-management/oncommand-system-documentation/) [및](https://www.netapp.com/data-management/oncommand-system-documentation/) [amp; ONTAP](https://www.netapp.com/data-management/oncommand-system-documentation/) [시스템](https://www.netapp.com/data-management/oncommand-system-documentation/) [관리자](https://www.netapp.com/data-management/oncommand-system-documentation/) [설](https://www.netapp.com/data-management/oncommand-system-documentation/)명서 [리소스](https://www.netapp.com/data-management/oncommand-system-documentation/)["](https://www.netapp.com/data-management/oncommand-system-documentation/) 페이지에서 ONTAP의 추가 기능 구성에 대한 정보를 얻을 수 있습니다.

옵션 **2:** 네트워크 검색이 활성화되지 않은 경우 시스템 설치 및 구성을 완료합니다

랩톱에서 네트워크 검색을 사용하지 않는 경우 이 작업을 사용하여 구성 및 설정을 완료해야 합니다.

단계

1. 랩톱 또는 콘솔 케이블 연결 및 구성:

a. 노트북 또는 콘솔의 콘솔 포트를 N-8-1을 사용하여 115,200보드 로 설정합니다.

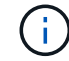

콘솔 포트를 구성하는 방법은 랩톱 또는 콘솔의 온라인 도움말을 참조하십시오.

b. 콘솔 케이블을 랩톱 또는 콘솔에 연결하고 시스템과 함께 제공된 콘솔 케이블을 사용하여 컨트롤러의 콘솔 포트를 연결합니다.

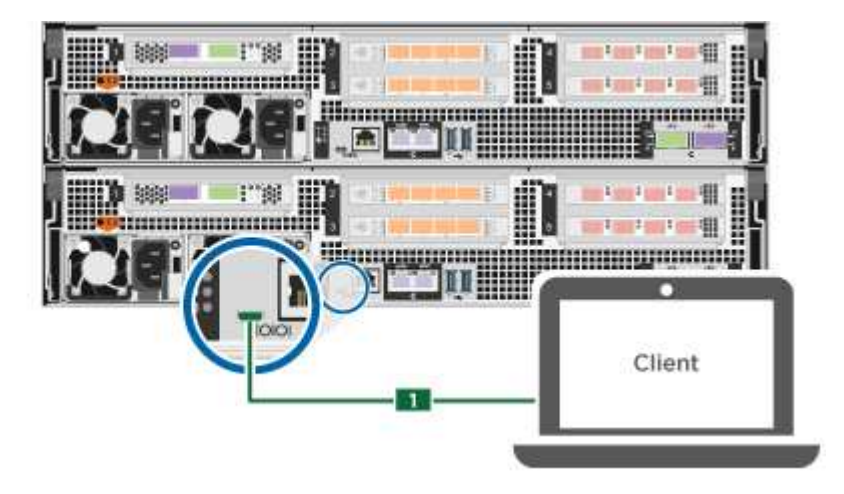

c. 랩톱 또는 콘솔을 관리 서브넷의 스위치에 연결합니다.

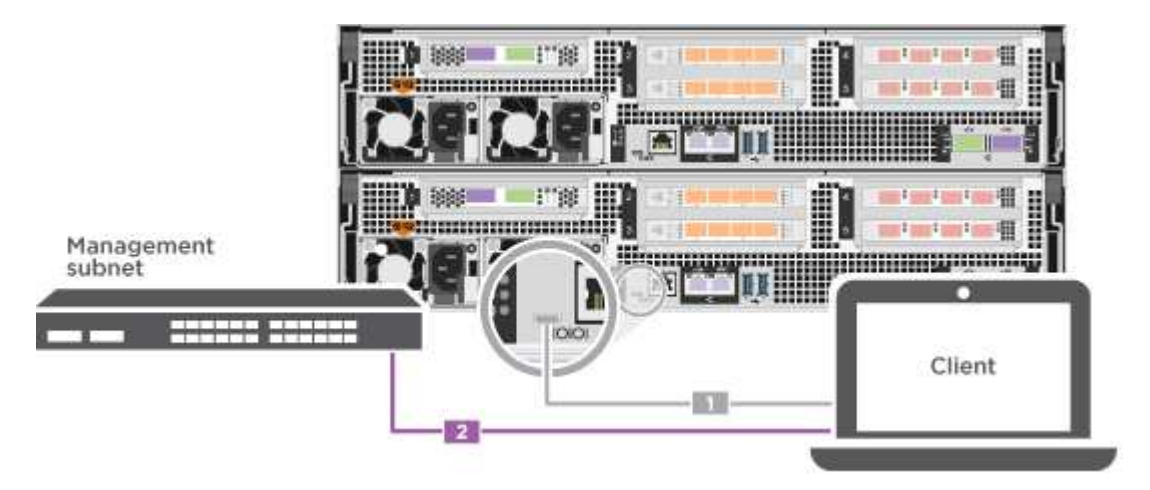

- d. 관리 서브넷에 있는 TCP/IP 주소를 사용하여 랩톱 또는 콘솔에 할당합니다.
- 2. 전원 코드를 컨트롤러 전원 공급 장치에 연결한 다음 다른 회로의 전원 공급 장치에 연결합니다.

시스템이 부팅을 시작합니다. 초기 부팅에는 최대 8분이 소요될 수 있습니다.

3. 노드 중 하나에 초기 노드 관리 IP 주소를 할당합니다.

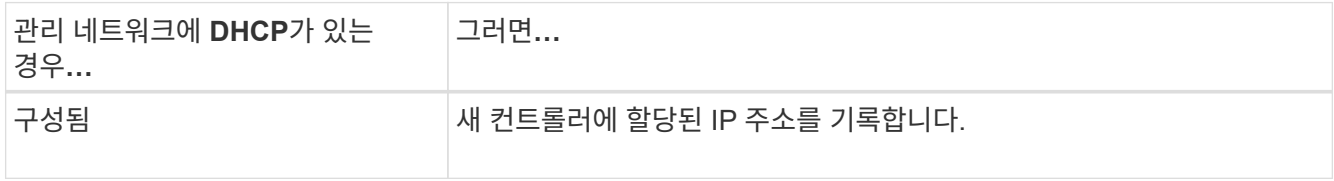

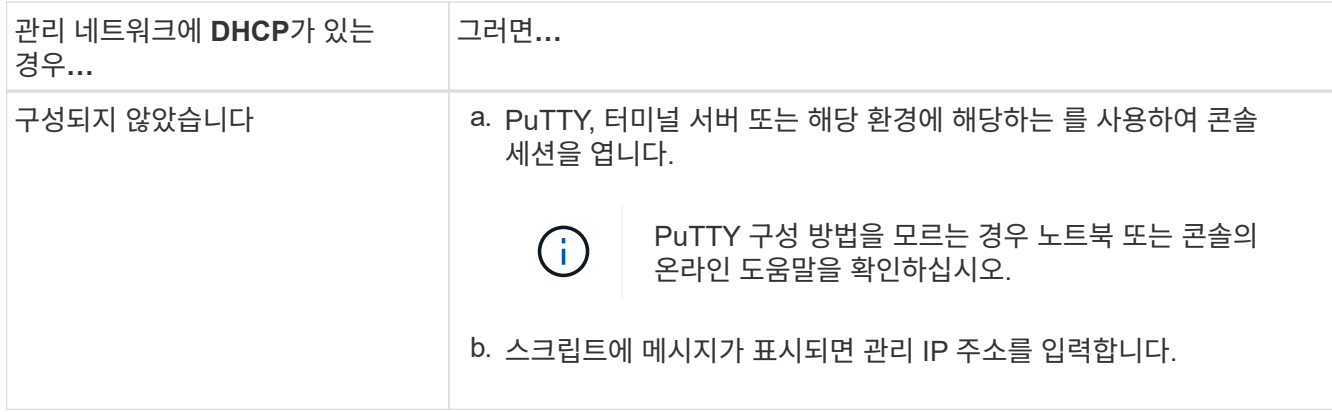

4. 랩톱 또는 콘솔에서 System Manager를 사용하여 클러스터를 구성합니다.

a. 브라우저에서 노드 관리 IP 주소를 가리킵니다.

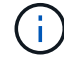

주소의 형식은 https://x.x.x.x 입니다.

b. 에서 수집한 데이터를 사용하여 시스템을 구성합니다 ["ONTAP](https://library.netapp.com/ecm/ecm_download_file/ECMLP2862613) [구성](https://library.netapp.com/ecm/ecm_download_file/ECMLP2862613) [가이드](https://library.netapp.com/ecm/ecm_download_file/ECMLP2862613) [를](https://library.netapp.com/ecm/ecm_download_file/ECMLP2862613) [참조하십시오](https://library.netapp.com/ecm/ecm_download_file/ECMLP2862613)["](https://library.netapp.com/ecm/ecm_download_file/ECMLP2862613).

- 5. Config Advisor을 실행하여 시스템의 상태를 확인하십시오.
- 6. 초기 구성을 완료한 후 로 이동합니다 ["ONTAP](https://www.netapp.com/data-management/oncommand-system-documentation/) [및](https://www.netapp.com/data-management/oncommand-system-documentation/) [amp; ONTAP](https://www.netapp.com/data-management/oncommand-system-documentation/) [시스템](https://www.netapp.com/data-management/oncommand-system-documentation/) [관리자](https://www.netapp.com/data-management/oncommand-system-documentation/) [설](https://www.netapp.com/data-management/oncommand-system-documentation/)명서 [리소스](https://www.netapp.com/data-management/oncommand-system-documentation/)["](https://www.netapp.com/data-management/oncommand-system-documentation/) 페이지에서 ONTAP의 추가 기능 구성에 대한 정보를 얻을 수 있습니다.

Copyright © 2024 NetApp, Inc. All Rights Reserved. 미국에서 인쇄됨 본 문서의 어떠한 부분도 저작권 소유자의 사전 서면 승인 없이는 어떠한 형식이나 수단(복사, 녹음, 녹화 또는 전자 검색 시스템에 저장하는 것을 비롯한 그래픽, 전자적 또는 기계적 방법)으로도 복제될 수 없습니다.

NetApp이 저작권을 가진 자료에 있는 소프트웨어에는 아래의 라이센스와 고지사항이 적용됩니다.

본 소프트웨어는 NetApp에 의해 '있는 그대로' 제공되며 상품성 및 특정 목적에의 적합성에 대한 명시적 또는 묵시적 보증을 포함하여(이에 제한되지 않음) 어떠한 보증도 하지 않습니다. NetApp은 대체품 또는 대체 서비스의 조달, 사용 불능, 데이터 손실, 이익 손실, 영업 중단을 포함하여(이에 국한되지 않음), 이 소프트웨어의 사용으로 인해 발생하는 모든 직접 및 간접 손해, 우발적 손해, 특별 손해, 징벌적 손해, 결과적 손해의 발생에 대하여 그 발생 이유, 책임론, 계약 여부, 엄격한 책임, 불법 행위(과실 또는 그렇지 않은 경우)와 관계없이 어떠한 책임도 지지 않으며, 이와 같은 손실의 발생 가능성이 통지되었다 하더라도 마찬가지입니다.

NetApp은 본 문서에 설명된 제품을 언제든지 예고 없이 변경할 권리를 보유합니다. NetApp은 NetApp의 명시적인 서면 동의를 받은 경우를 제외하고 본 문서에 설명된 제품을 사용하여 발생하는 어떠한 문제에도 책임을 지지 않습니다. 본 제품의 사용 또는 구매의 경우 NetApp에서는 어떠한 특허권, 상표권 또는 기타 지적 재산권이 적용되는 라이센스도 제공하지 않습니다.

본 설명서에 설명된 제품은 하나 이상의 미국 특허, 해외 특허 또는 출원 중인 특허로 보호됩니다.

제한적 권리 표시: 정부에 의한 사용, 복제 또는 공개에는 DFARS 252.227-7013(2014년 2월) 및 FAR 52.227- 19(2007년 12월)의 기술 데이터-비상업적 품목에 대한 권리(Rights in Technical Data -Noncommercial Items) 조항의 하위 조항 (b)(3)에 설명된 제한사항이 적용됩니다.

여기에 포함된 데이터는 상업용 제품 및/또는 상업용 서비스(FAR 2.101에 정의)에 해당하며 NetApp, Inc.의 독점 자산입니다. 본 계약에 따라 제공되는 모든 NetApp 기술 데이터 및 컴퓨터 소프트웨어는 본질적으로 상업용이며 개인 비용만으로 개발되었습니다. 미국 정부는 데이터가 제공된 미국 계약과 관련하여 해당 계약을 지원하는 데에만 데이터에 대한 전 세계적으로 비독점적이고 양도할 수 없으며 재사용이 불가능하며 취소 불가능한 라이센스를 제한적으로 가집니다. 여기에 제공된 경우를 제외하고 NetApp, Inc.의 사전 서면 승인 없이는 이 데이터를 사용, 공개, 재생산, 수정, 수행 또는 표시할 수 없습니다. 미국 국방부에 대한 정부 라이센스는 DFARS 조항 252.227-7015(b)(2014년 2월)에 명시된 권한으로 제한됩니다.

#### 상표 정보

NETAPP, NETAPP 로고 및 <http://www.netapp.com/TM>에 나열된 마크는 NetApp, Inc.의 상표입니다. 기타 회사 및 제품 이름은 해당 소유자의 상표일 수 있습니다.